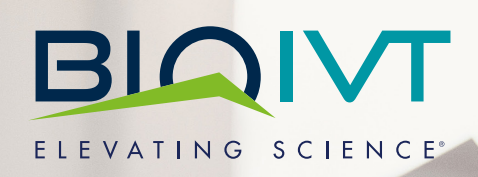

BioIVT.com Digital Portal Reference Guide

Welcome to BioIVT.com, where you can access our large biospecimen portfolio. As a guest, you'll be able to see our products and resources. But to fully take advantage of the site, we encourage you to create a BioIVT.com Digital Portal account.

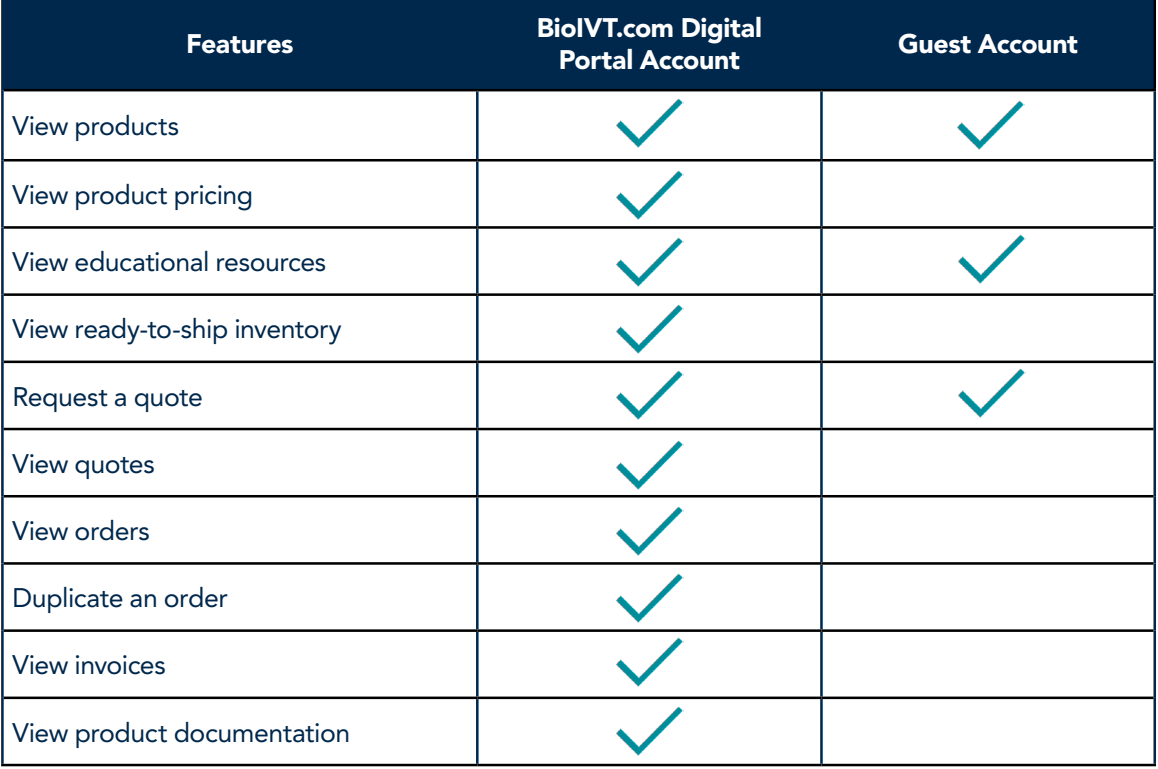

## Table of Contents

- 1. Creating Your Account ............................3
- 2. Accessing Your Account Dashboard........4
	- View Your Quotes
	- View Your Orders
	- View Your Invoices
	- View Product Documentation
- 3. How to View Products.............................6
- 4. How to Search Available Inventory..........8
- Disease State Tissue Inventory Search • Disease State Biofluids Inventory Search 5. How to Add Products to Your Quote.............12 6. How to View Your Quote...............................13 7. Review and Submit Your Quote.....................13 8. Duplicating an Order.....................................16 9. Available Resources.......................................17 10. Security and Privacy.....................................19

# 1. Creating Your Account

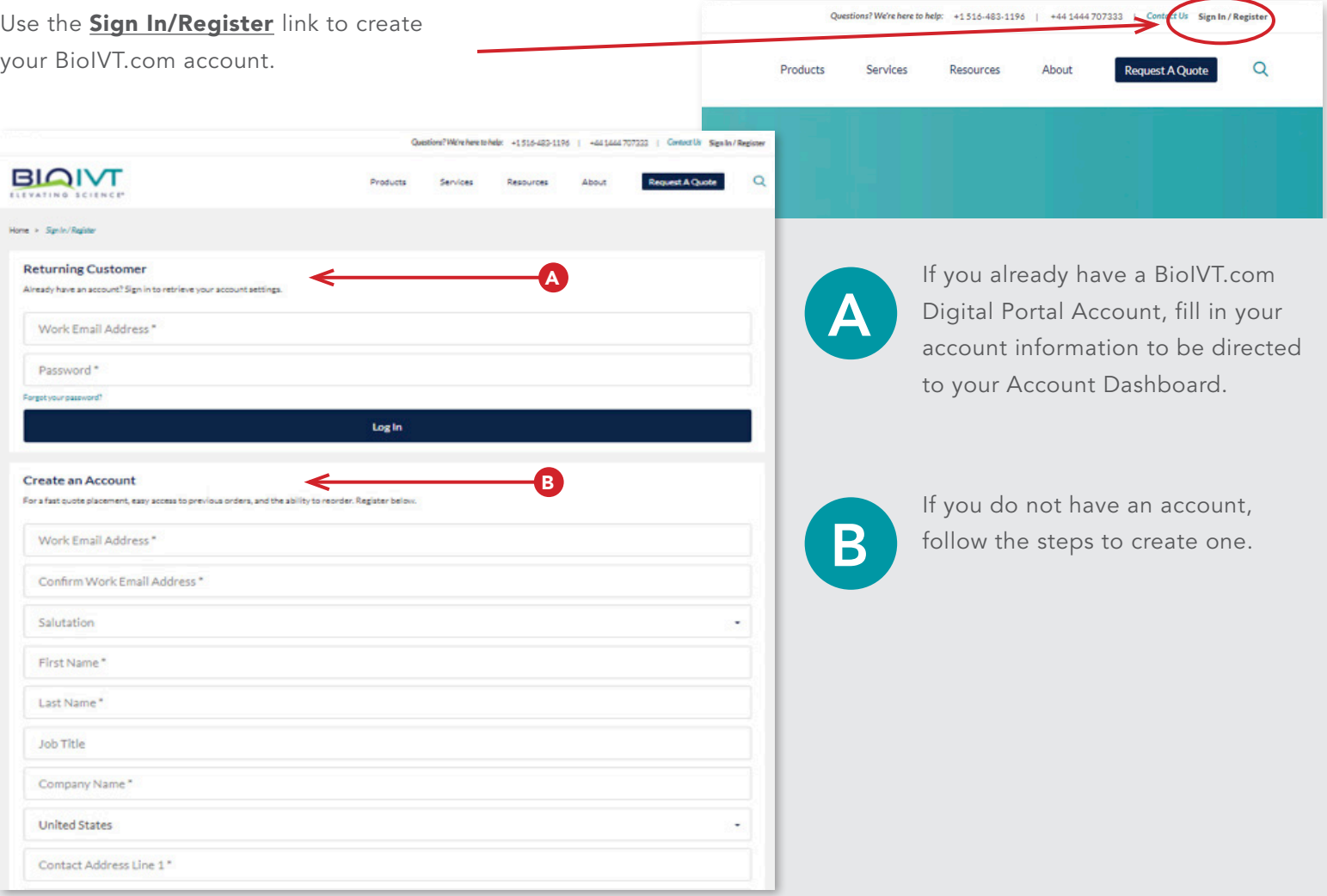

# Confirmation of Account Setup

Account approval takes one to three days.

Once approved, you'll receive a confirmation email to set up your password.

After you've created your password, you'll have instant access to your order status, tracking, order history and documentation.

If you have any questions or issues, please **contact us.** 

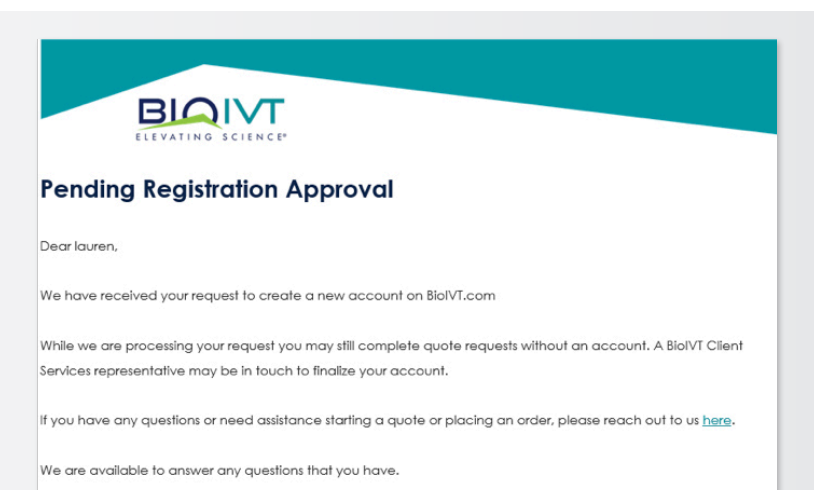

If you do not receive your account approval confirmation, please check your spam folder. If you have any questions, email us at customerservice@bioivt.com.

### BioIVT.com

### 2. Accessing Your Account Dashboard

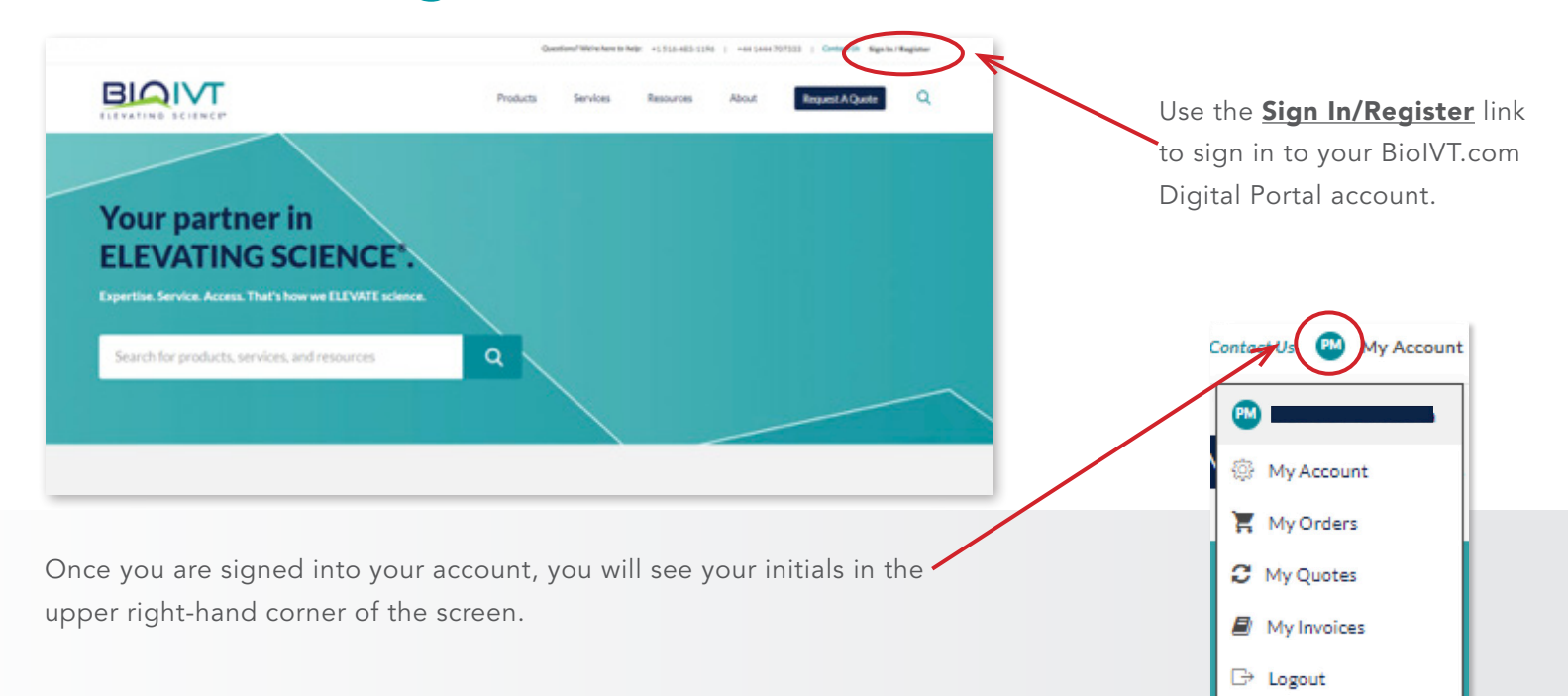

When you sign into your account for the first time, please check all your account details. Confirm that the default billing and shipping addresses are correct.

### View Your Quotes

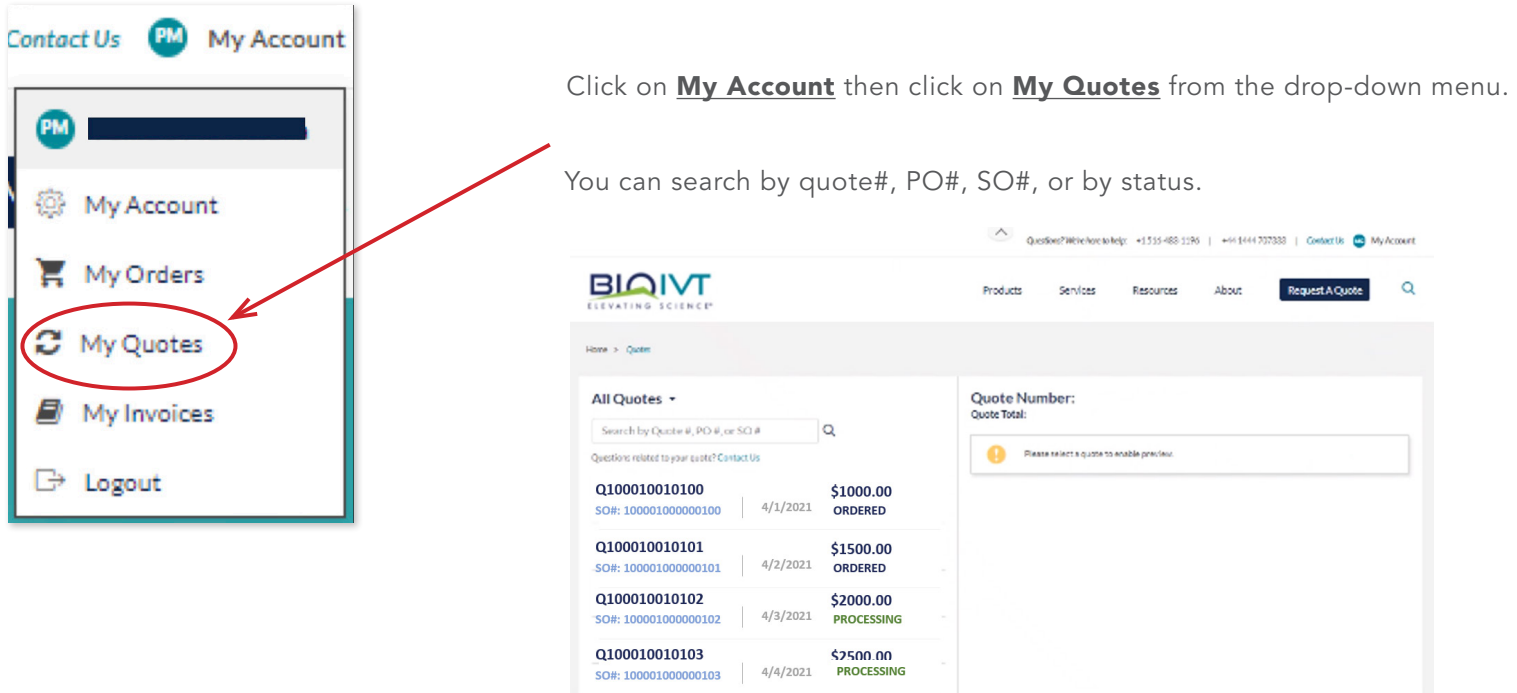

### View Your Orders Click on My Account, then click on My Orders from the

drop-down menu.

12345-0005 **United States** 

Contact Us **PM** My Account You'll be able to see up to three PM years of your order history. My Account **View Order Details** My Orders Sales Order # S1001900100 | PO # DR100001 Completed Placed **Order Total** Ship To 10/28/19 \$4500.00 **ABC Research** My Quotes 123 Smith Street Newtown, NY 12345-0001 **United States** My Invoices **View Order Details** Sales Order # S1001900101 | PO # DR100002 € Logout Placed **Order Total** Ship To Completed 10/28/19 \$1500.00 **ABC Research** 500 Gate Rd Oldtown, NY

#### You can view:

- Order documents
- Tracking information

• Order status

- 
- Product lot numbers

# View Your Invoices

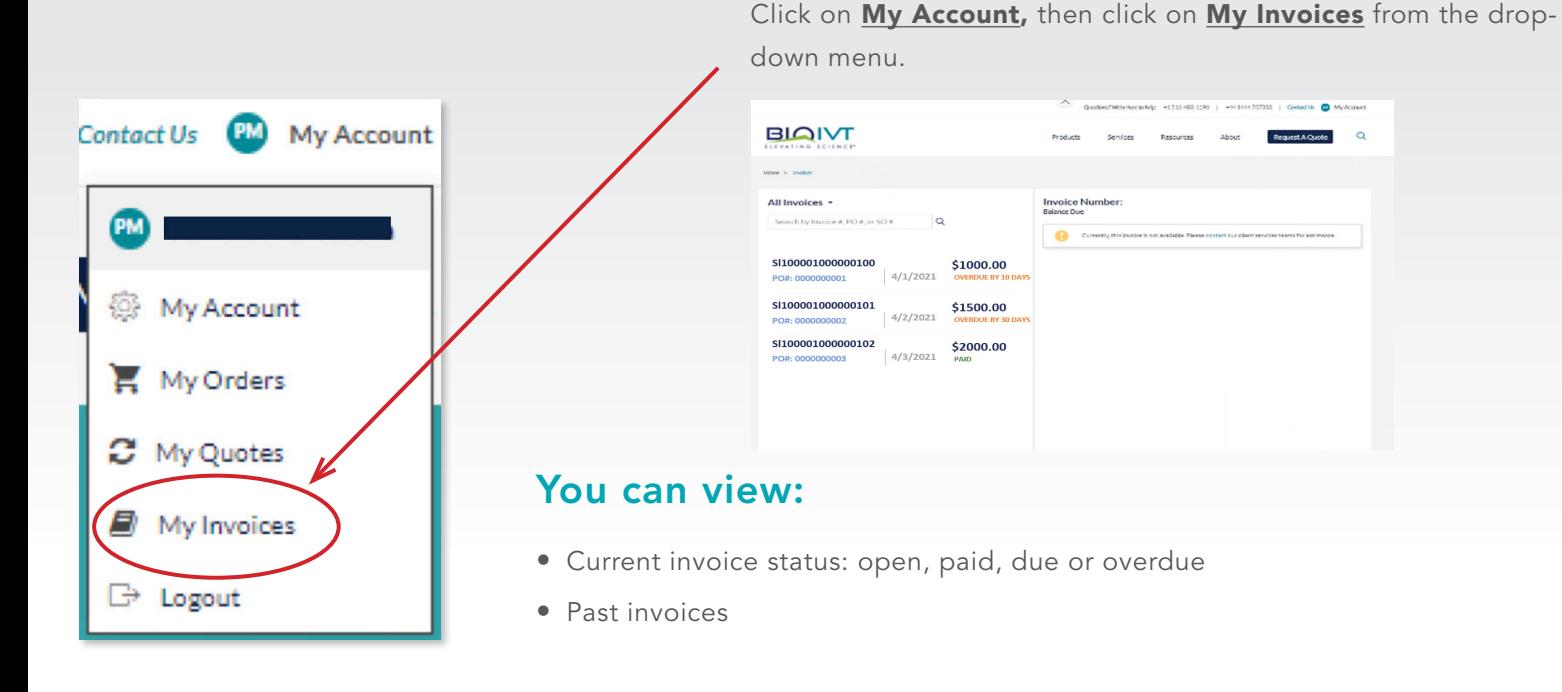

# View Your Product Documentation

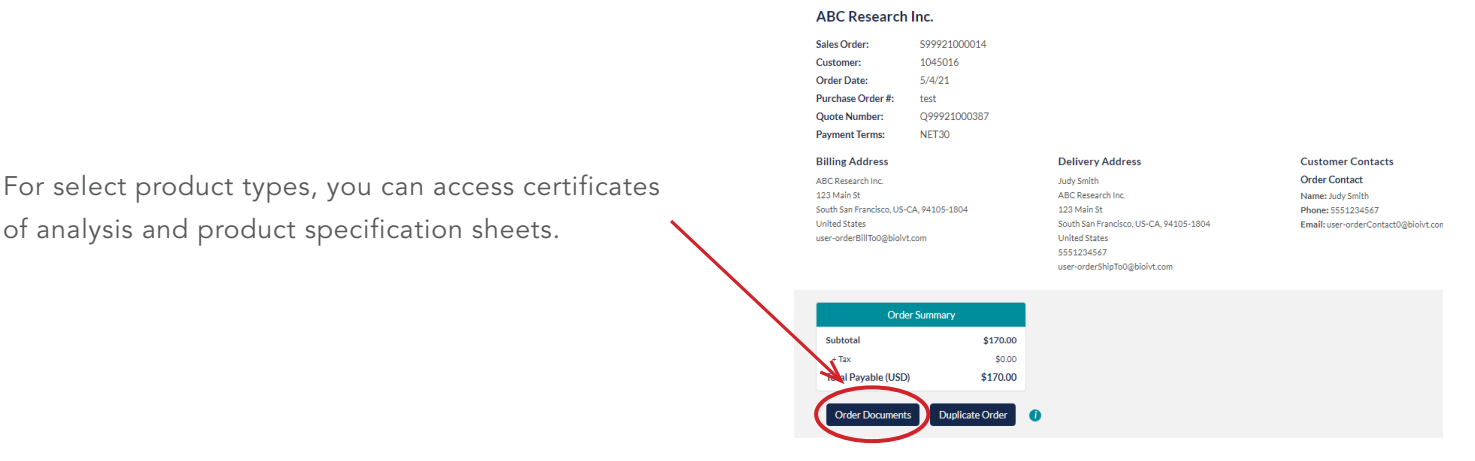

### 3. How to View Products

There are two areas on the BioIVT.com home page where you can type in keywords to search for products.

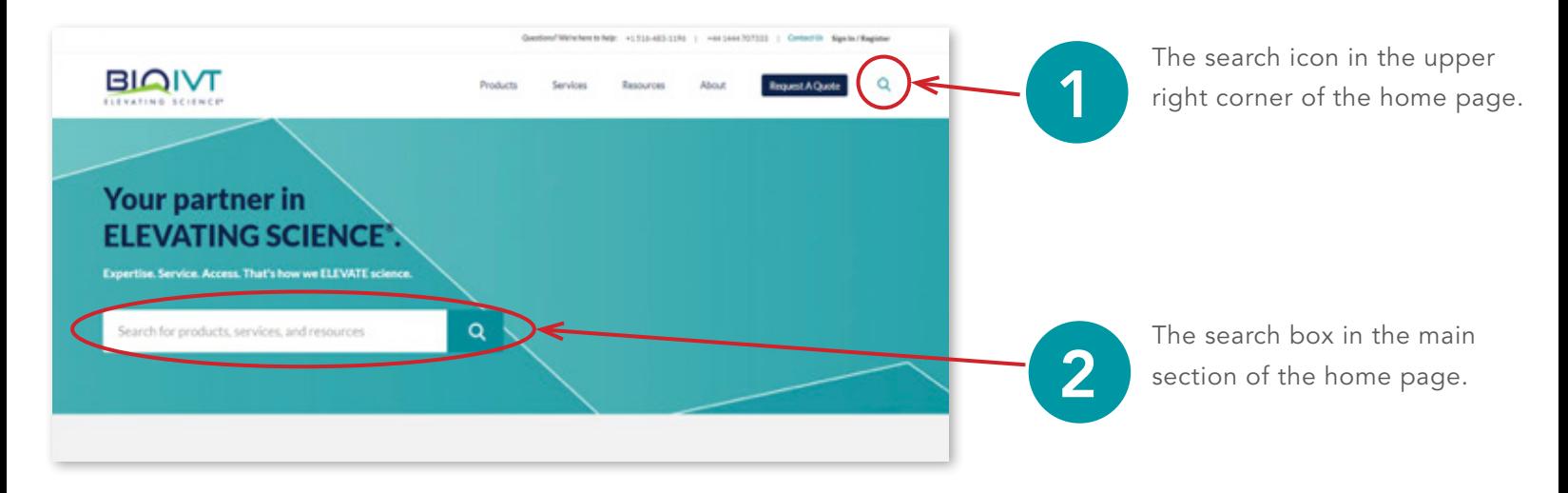

To find a specific product on BioIVT.com, you can type keywords in either search box. As you enter text, you will see a list of search results populate.

You can click on the results by category on the left, one of the product listings in the middle or the link in the upper right-hand corner that will show all the results related to your search term.

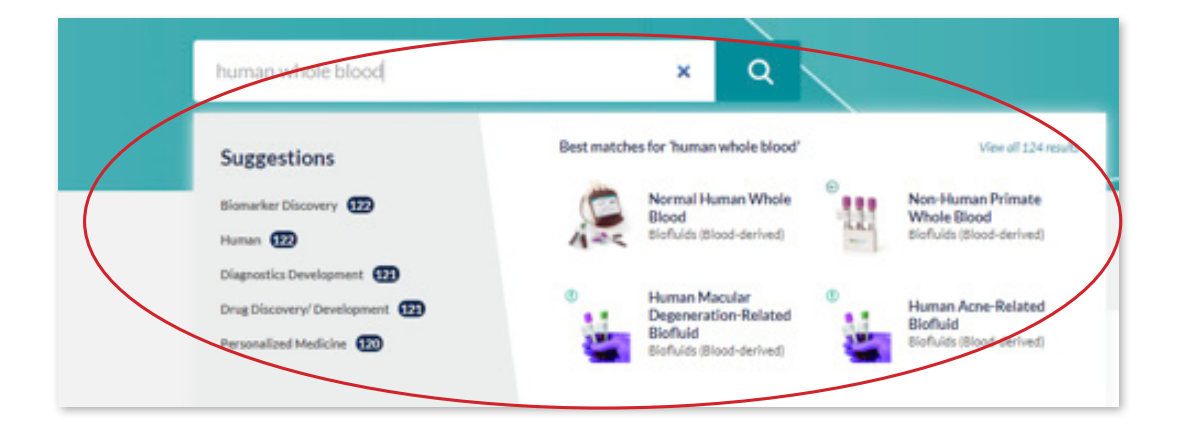

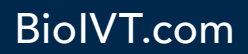

You can also click on the **Products** or **Services** options and the drop-down menu will display with additional categories.

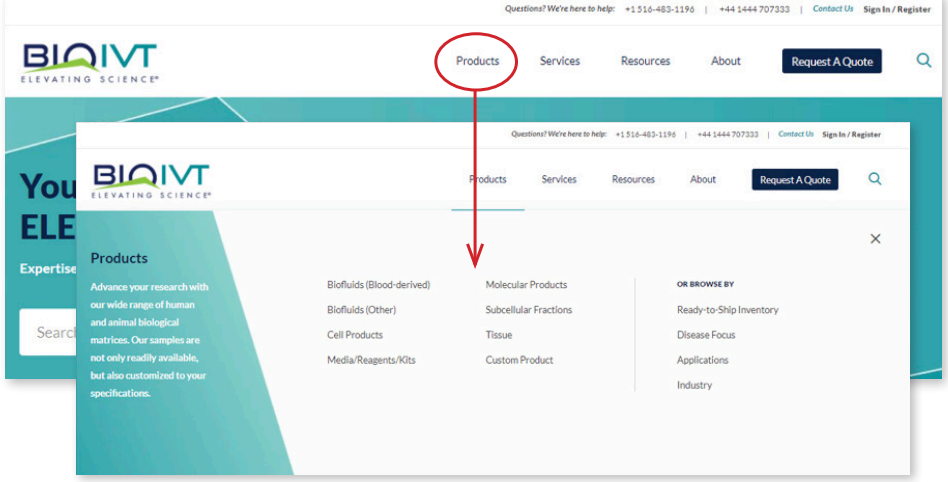

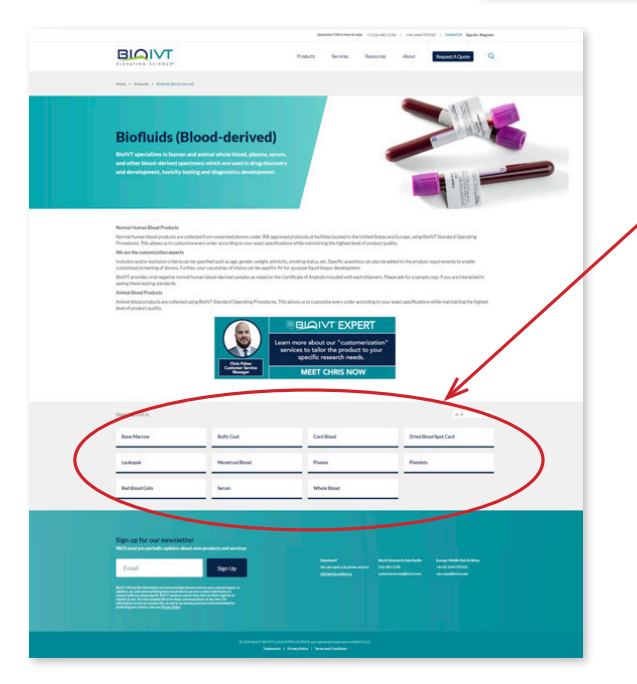

pricing and add it to your cart.

On the product category page, you can select subcategories to view all available related products.

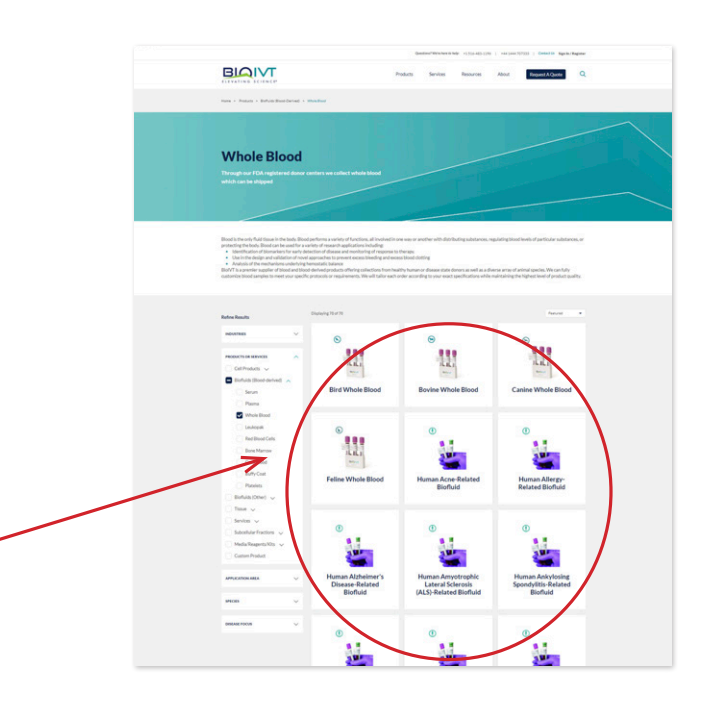

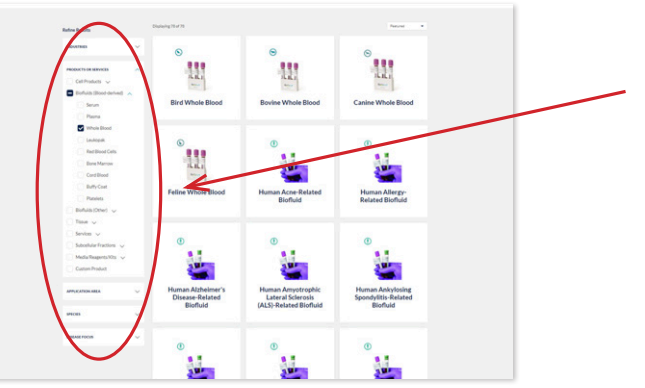

Click on the product you're interested in to customize it, view

You can also select specific criteria from the menu on the left-hand side. You can refine your search results by:

- Industry
- Products and services
- Application area
- Species
- Disease focus

### 4. How to View Available Inventory

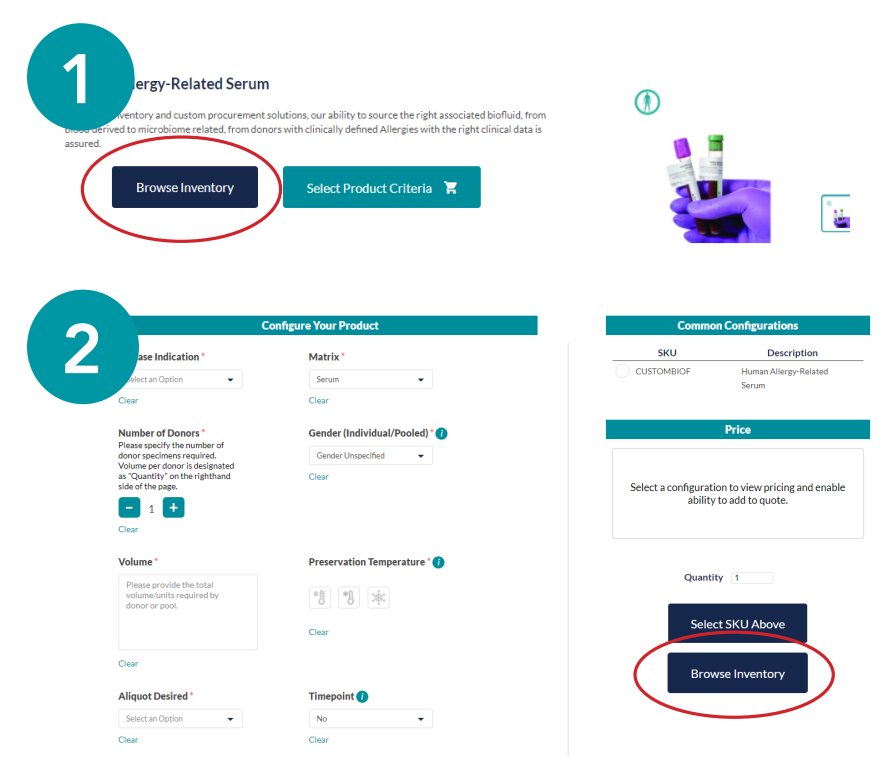

You can currently view inventory for select inventory. There are two ways to access the available inventory.

Note: You must have a BioIVT.com Digital Portal account to view the product inventory and pricing.

### Disease State Biofluids Inventory Search

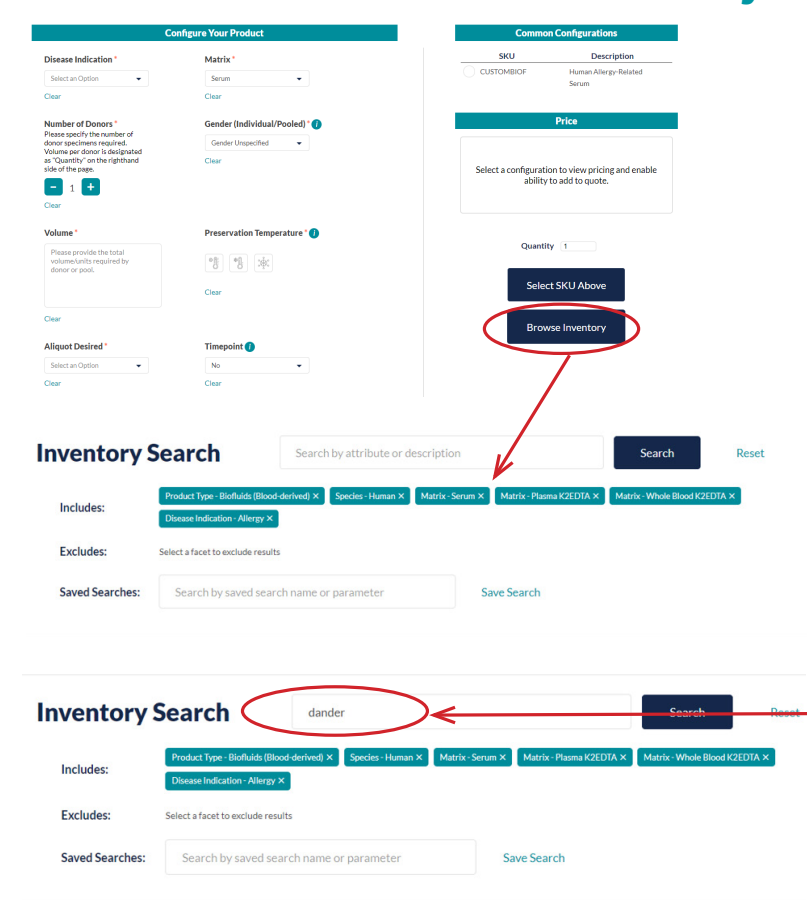

When viewing available inventory from a product page, the criteria you have selected on the product page will populate in the inventory search.

If no products exactly match your criteria, the next best solutions will populate based on removal of select criteria.

Additional criteria can be added in the search bar to refine the inventory results further. The search field will search all fields on the specimen record, whereas the use of the facets on the left will only refine based on the specific criteria that facet represents.

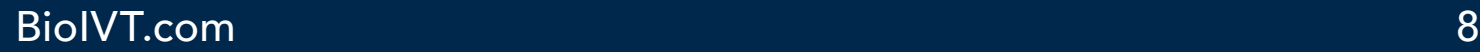

48 Results Found Export Results | Definitions Human Allergy Serum Frozen See Price General Case ID: 2000309 Year of Excision/Collection: 2016 Lot ID: 101-0389 Size/Volume: 0.5 ml ium Group: No Country of Collection: United States Documentation Additional Detail  $\vee$ Related Specimens  $\sim$ Human Allergy Serum Frozen See Prio

The results listed are individual products that are available based on inclusion/exclusion criteria and additional search terms.

When you find a specimen that meets your needs, you can expand the details to find the identification and total volume available.

You can also see additional details including:

- Clinical test data
- Donor information such as co-morbidities, medications and more

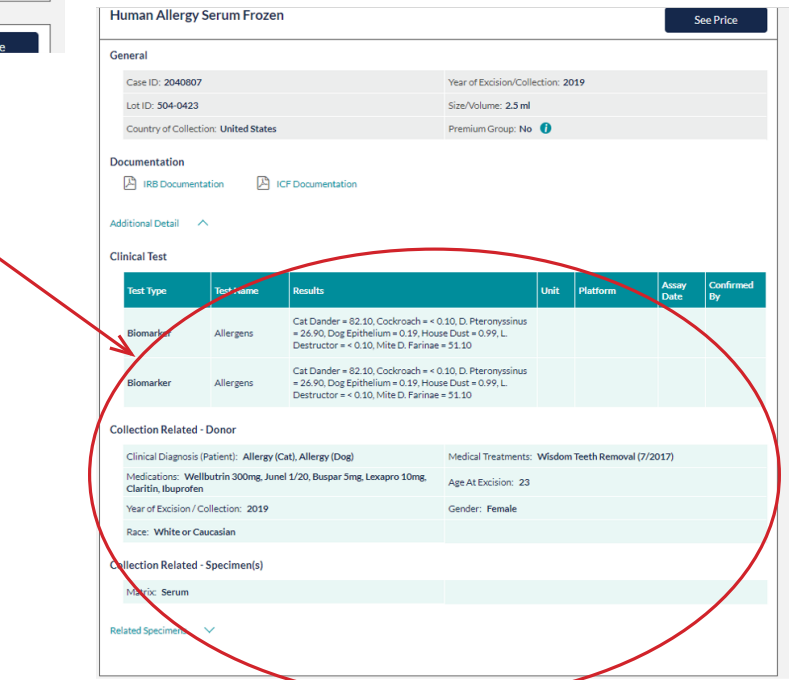

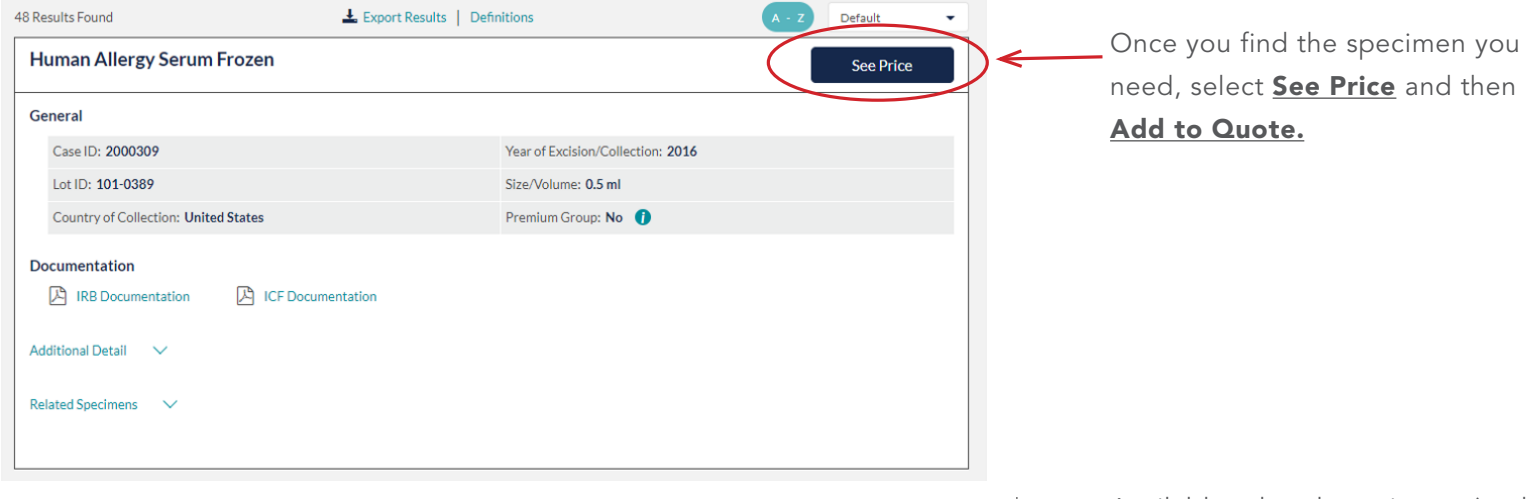

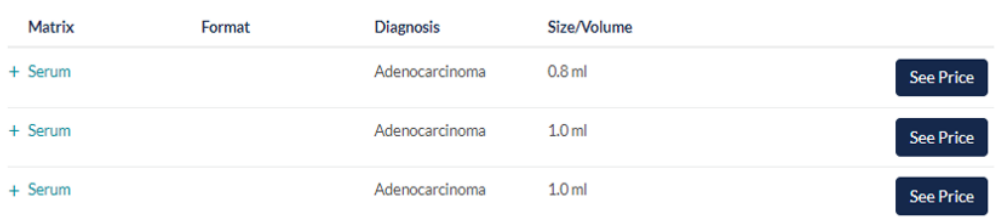

Available related specimens (such as biofluids and tissues) from the same donor are also listed.

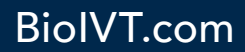

### Disease State Tissue Inventory Search

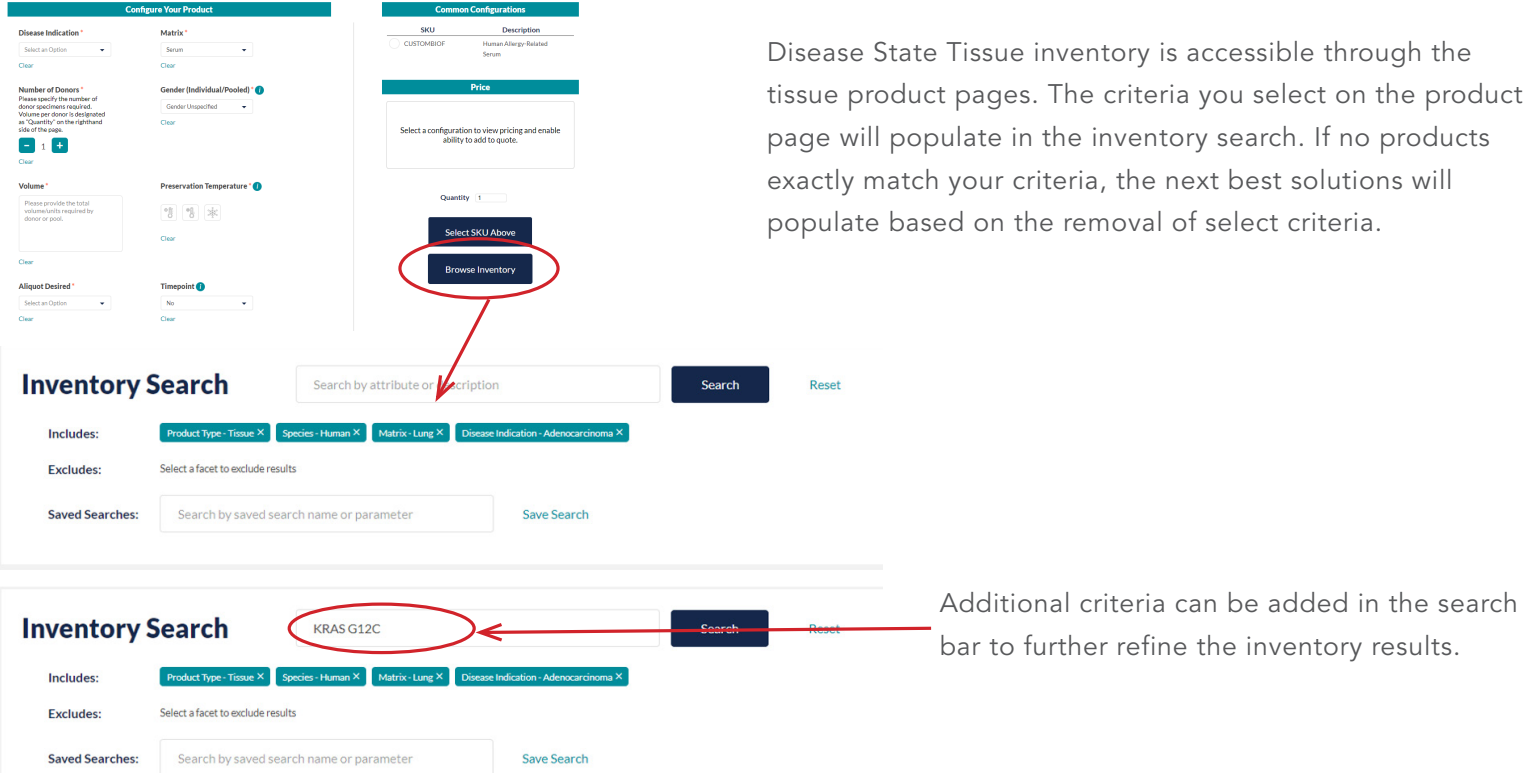

You can also refine inventory search results for tissue products by selecting criteria from the menu on the left-hand side of the page. Available criteria include:

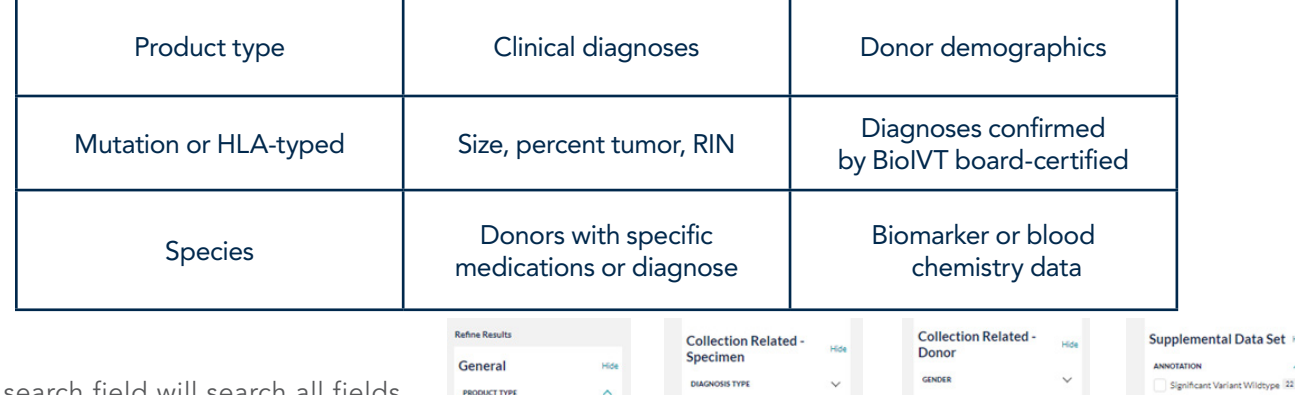

Please note, the search field will search all fields on the specimen record, whereas the use of the facets on the left will only refine based on the specific criteria that facet represents.

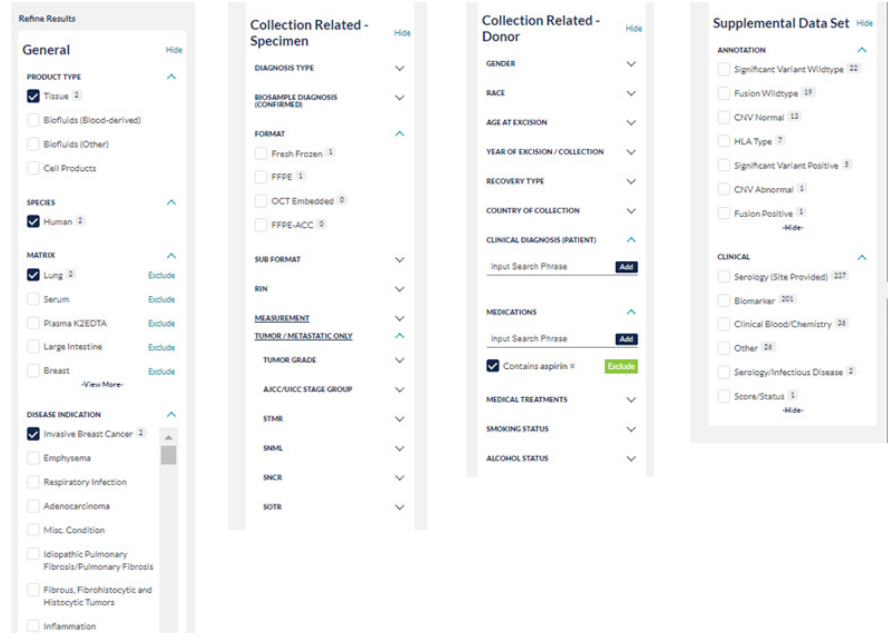

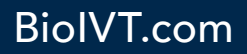

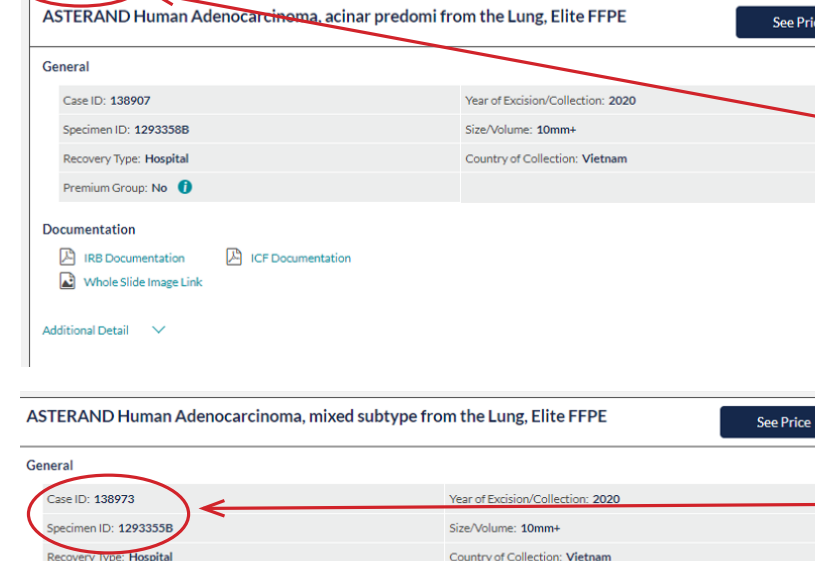

AJCC/UICC Stage Group: IB

Age At Excision: 80

Gender: Male

Smoking Statu

Format: FFPE FFPE Size: 3-10mm

**STMR: 90** 

 $\overline{\mathbf{L}}$  Export Results | Definitions

20 Results Found

Premium Group: No ation **A** IRB Documentation

Whole Slide Image Link

 $\sim$ 

or Excision / Collection: 2020

Tumor Grade: Poorly differentiated

**Additional Detail** 

Related Specimens  $\checkmark$ 

**Collection Related - Donor** 

Race: White or Caucas

Matrix: Lung

**SOTR** 

**Collection Related - Specimen(s)** 

A ICF Documentation

Clinical **Chron**fosis (Patient): anemia, atrial fibrillation, coagulopathy<br>Cormary Artery Disease, dysrhythmias, Gastroesophageal reflux disease,<br>The of previous blood transfusion, Hx of stenosis of esophagus ,<br>hyperlipid

Medications: amilodipine (10 mg.daily.Current Use), amiodarone (200<br>mg.daily.Current Use), apixaban (5 mg.2x daily.Current Use), aspirin (81<br>mg.daily.Current Use), inasteride (5 mg.daily.Current Use), omenrazole<br>along.dail

Biosample Confirmed Diagnosis: Adenocarcinoma, invasive

The results listed are individual products that are available based on inclusion/exclusion criteria and additional search terms.

When you find a specimen that meets your needs, you can expand the detail to find the identification number.

You will see the documentation for each specimen listed in the results.

- Blinded IRB approval and ICF for each collection
- Aperio full slide image

You will see data related to the donor, including:

- Clinical diagnosis and co-morbidities
- Independently verified tumor stage
- Medications
- Other Soc/Hx

- View other critical specimen information including:
	- Board-certified pathology confirmation of disease
- Percent tumor (STMR) • FFPE size and more

Default

• Tumor grade

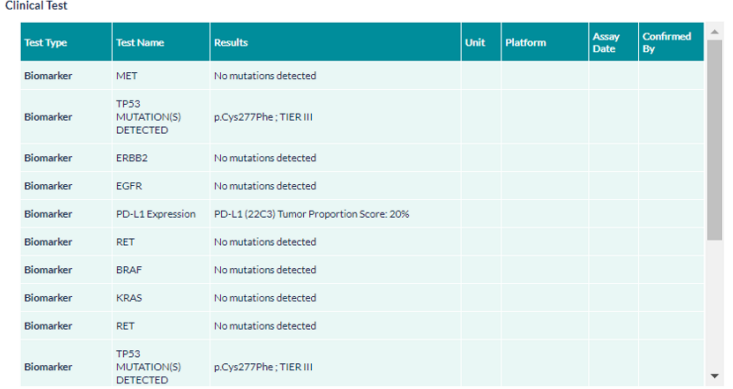

Additional information regarding biomarker, serology, clinical blood test results and more will be shown when available.

BioIVT.com

## 5. How to Add Products to Your Quote

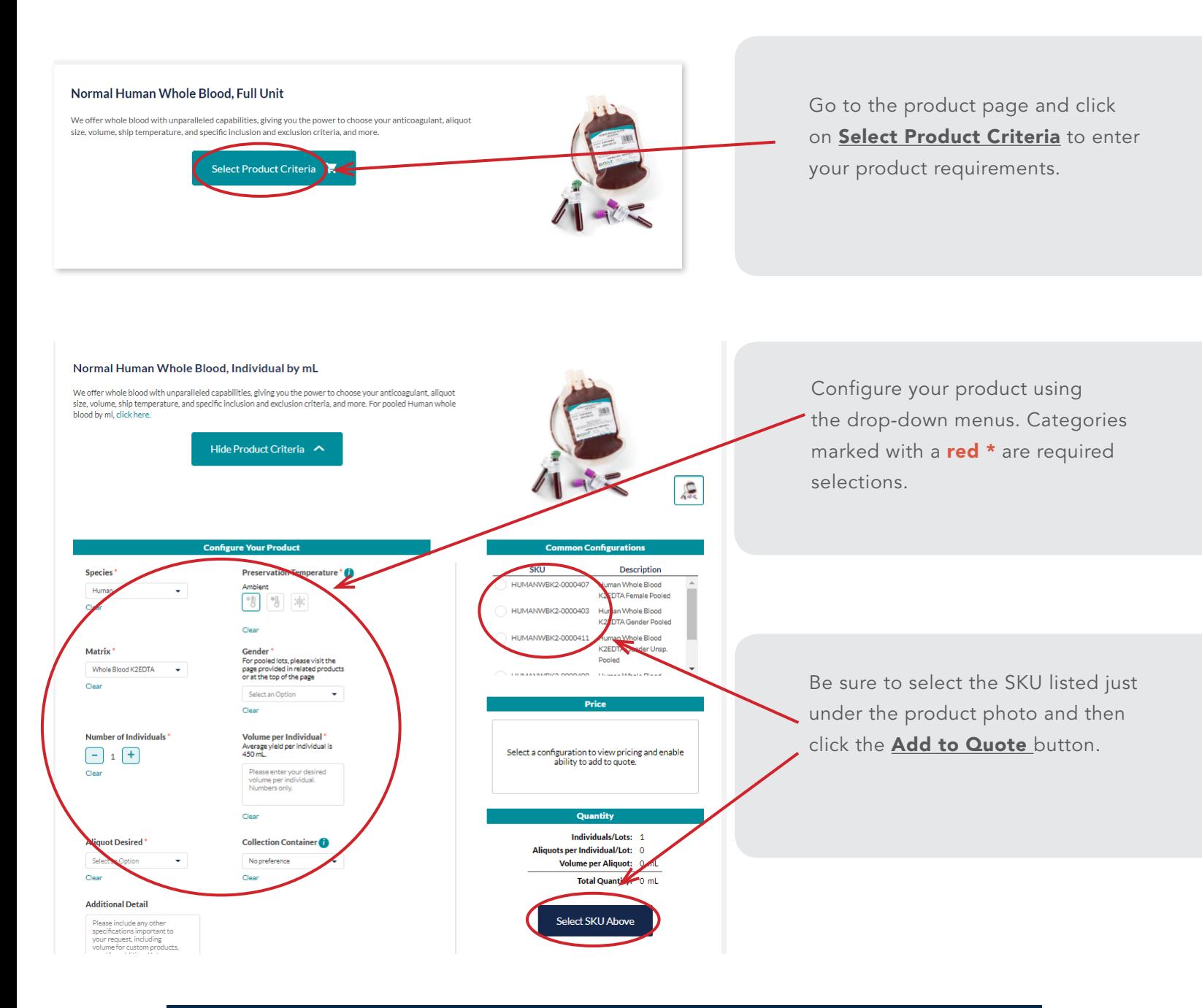

YOU MUST HAVE A BIOIVT.COM DIGITAL PORTAL ACCOUNT TO VIEW THE PRICING FOR ANY PRODUCT LISTED. THIS INCLUDES READY-TO-SHIP INVENTORY.

### **Product Added to Quote Request**

**ASTERAND Human Ovarian Cancer Tissue has** been added to your quote request.

**Request Quote** 

**Keep Browsing** 

Once you've added the product to your cart, you will see a confirmation.

To view your cart, click the **Request a** Quote button.

### 6. View Quote Request

You can access your quote request and submit it to client services by clicking the **Request a Quote** button in the top menu.

If you have not added products yet, you will see that your quote is empty.

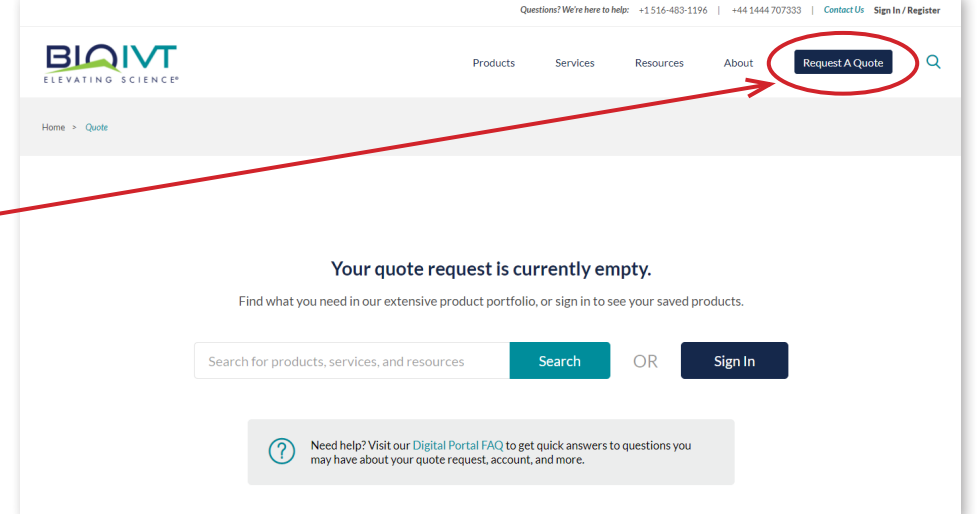

### 7. Review and Submit Your Quote

You can request a quote as a guest or when signed into your BioIVT Digital Portal account. Quote #1079051

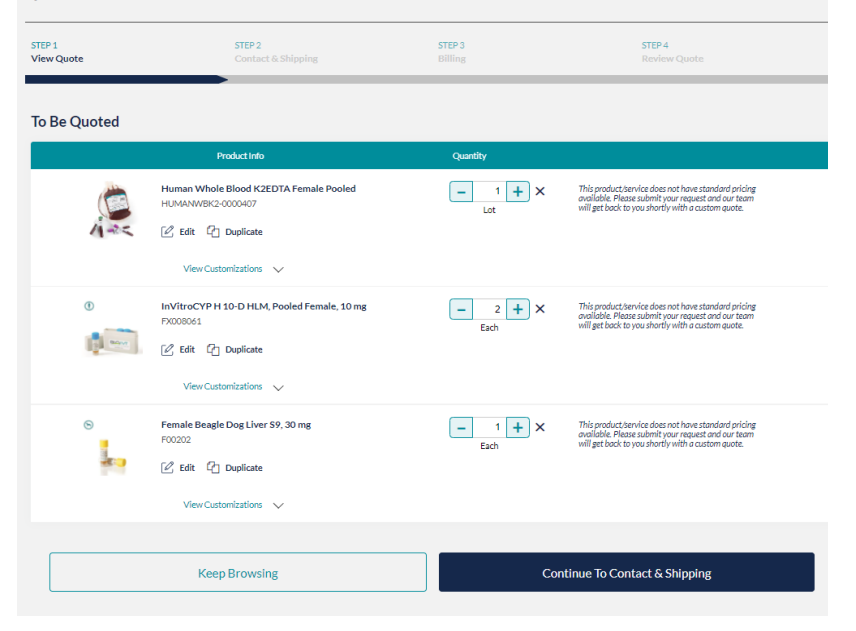

#### Submitting a Quote as Guest

Click on **View Your Quote** and you will see a summary of all the products and services included in your quote. You can remove or edit any of these items.

### BioIVT.com 13

Quote Request #1006155 **Just Visiting? Returning Customer** You will have the opportunity to create an account<br>after your quote request has been placed. Already have an account? Sign in to retrieve your account settings OR Email Address \* Request Quote as Guest Password \* Forgot your password? Log In and Request Quote

After you click **Request Quote**, you will be directed to this screen. You can log into your BioIVT.com Digital Portal account or continue as a guest.

Quote Request #1006155 STEP 1<br>View Quote STEP 3 STEP 4 STEP 2<br>Contact & Shipping Contact Information Shipping Information Same as Contact Information Salutation (optional) First Name\* Last Name Job Title (optional) Company Name\* United States Contact Address Line 1\* Contact Address Line 2 (optional) State/Province/Region\* City\* ZIP/Postal Code\* Telephone\* Extension (optional) Contact Email Address\* **Continue To Billing** Back

STEP 3<br>Billing

STEP 2<br>Contact & Shipping

**Product Info** Human Whole Blood K2EDTA Female

VBK2-000039

View Customizations  $\sqrt{}$ 

**Shipping Information** 

Supplus Internation<br>
Jane Smith Street<br>
123 Smith Street<br>
Newtown, NY 12345<br>
United States<br>
555-555-5555

Back

**Billing Information Billing Information**<br>Jane Smith<br>ABC Research<br>123 Smith Street<br>Newtown, NY 12345<br>United States<br>555-555-5555<br>jsmith@abcresearch.co STEP 4<br>Review Quote

Submit

 $\begin{tabular}{l} \textbf{BiOVT}\ \textbf{will use the information you have provided above to service your recognition. In addition, and you be used to use a set of our state and marketing team would like to use your constant information to connect you with specific. \end{tabular} \\ \begin{tabular}{l} \textbf{BiOVT} \ \textbf{or} \ \textbf{or} \ \textbf{or} \ \textbf{or} \ \textbf{or} \ \textbf{or} \ \textbf{or} \ \textbf{or} \ \textbf{or} \ \textbf{or} \ \textbf{or} \ \textbf{or} \ \textbf{or} \ \textbf{or} \ \textbf{or} \ \textbf{or} \ \textbf{or} \ \textbf{or} \ \textbf{or}$ 

This product/service does not have standard pricing<br>available. Please submit your request and our team<br>will get back to you shortly with a custom quote.

Submit BioNT will use the information you have provided above to service your request/inquiry.<br>In addition, our sales and marketing team would like to use your contact information to<br>connect you with specific BioNT products and s Fill in all your contact information.

Review the information to confirm it is correct, then click the **Submit Request** button.

Quote Request #  $1006155$ 

My Quote Review **Additional Information** 

.<br>Notes about your order, e.g. special notes for delivery

A

**Contact Information** 

Jane Smith<br>ABC Research<br>123 Smith Street<br>Newtown, NY 12345 wtown, INY<br>ited States<br>5-555-5555

STEP 1<br>View Quote

#### Submitting a Quote When Logged into Your BioIVT.com Digital Portal Account

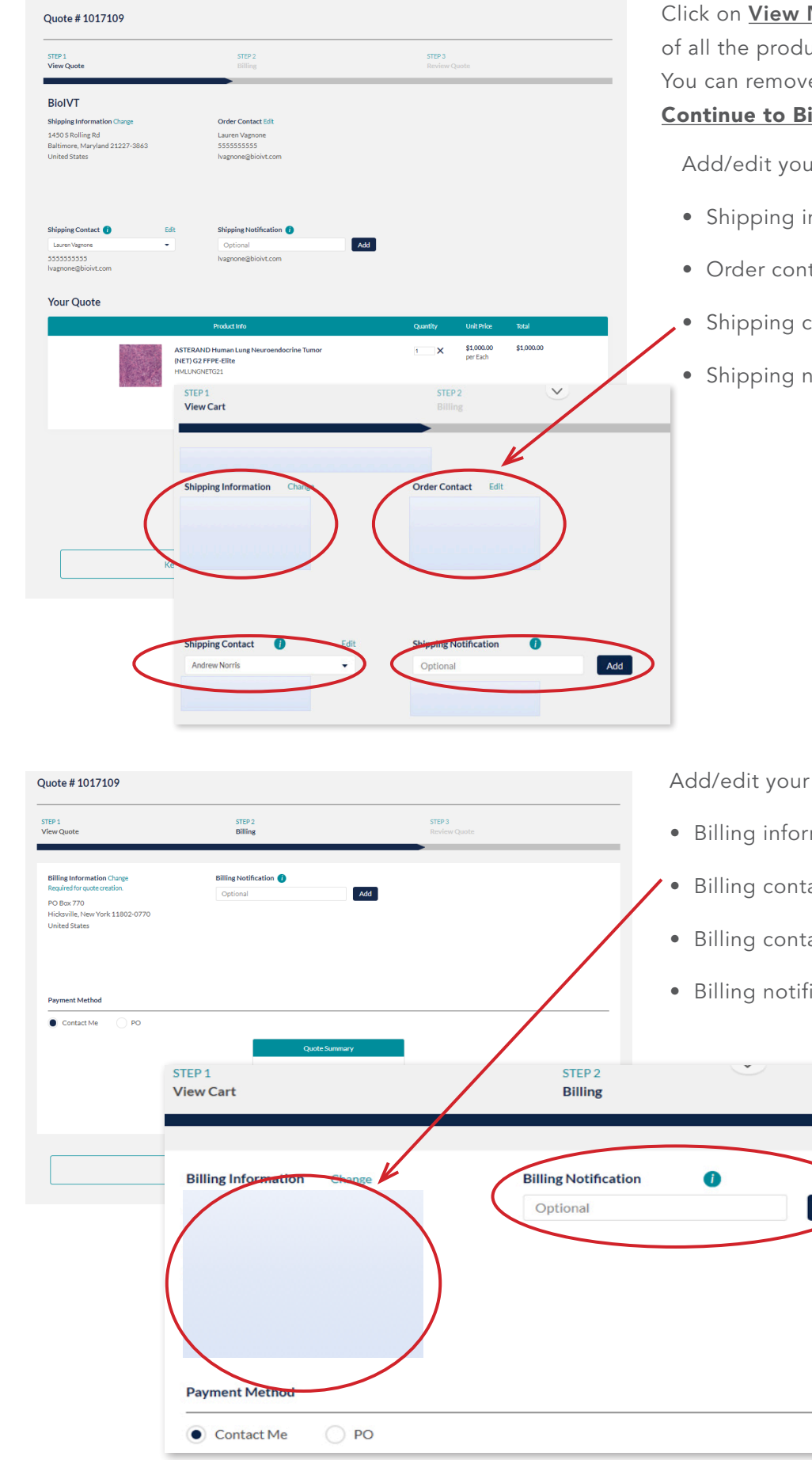

Click on **View My Quote** and you will see a summary of all the products and services included in your quote. You can remove or edit any of these items. Then click Continue to Billing to proceed.

Add/edit your details, including:

- Shipping information
- Order contact
- Shipping contact
- Shipping notification email

Add/edit your details, including: • Billing information • Billing contact • Billing contact • Billing notification email Add  $\overline{\mathcal{A}}$ 

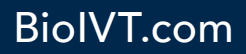

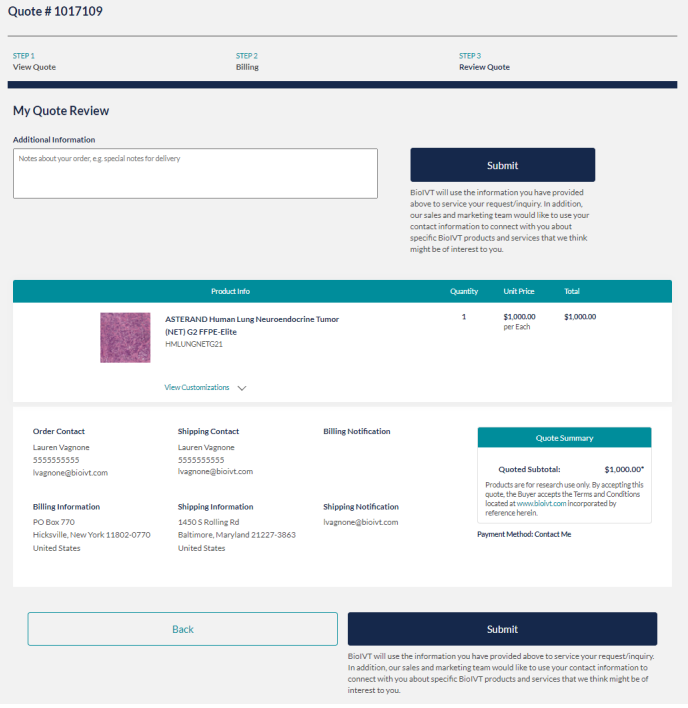

#### **Thank you!**

Your quote request has been submitted.

Reference Quote Number: 1037008

er service representative will contact you within 24-48 hours. A copy of this confirmation has been emailed to the provided email addres  $\sim$   $\sim$ 

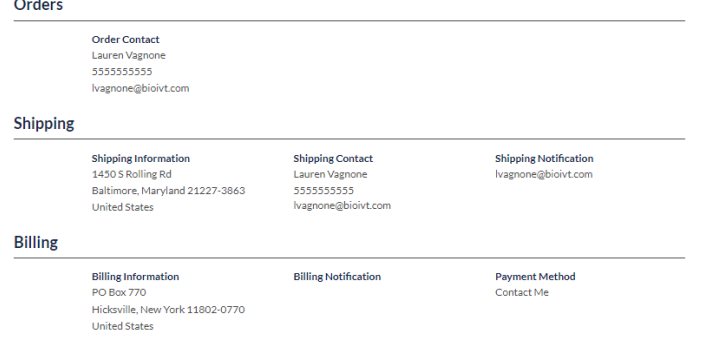

Review your quote details. Here, you can add additional notes, like special delivery instructions or any other important information.

If any details need to be updated, you can click the back button and edit them on the previous screens. If all the information is correct, click the **Submit** button.

You will see a quote confirmation page. A client services representative will reach out to you within 24 - 48 hours to finalize your quote.

You will also receive a confirmation email.

If you have any questions or need to make any changes, please contact our **client services team**.

# 8. Duplicating an Order

Do you order the same product often? You can now duplicate your order on BioIVT.com with a few simple steps.

Log in to access your account dashboard.

Search by:

- Date
- Sales order or PO number
- Product or service name

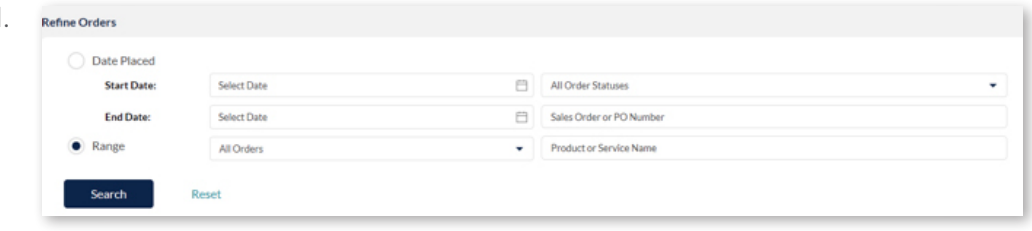

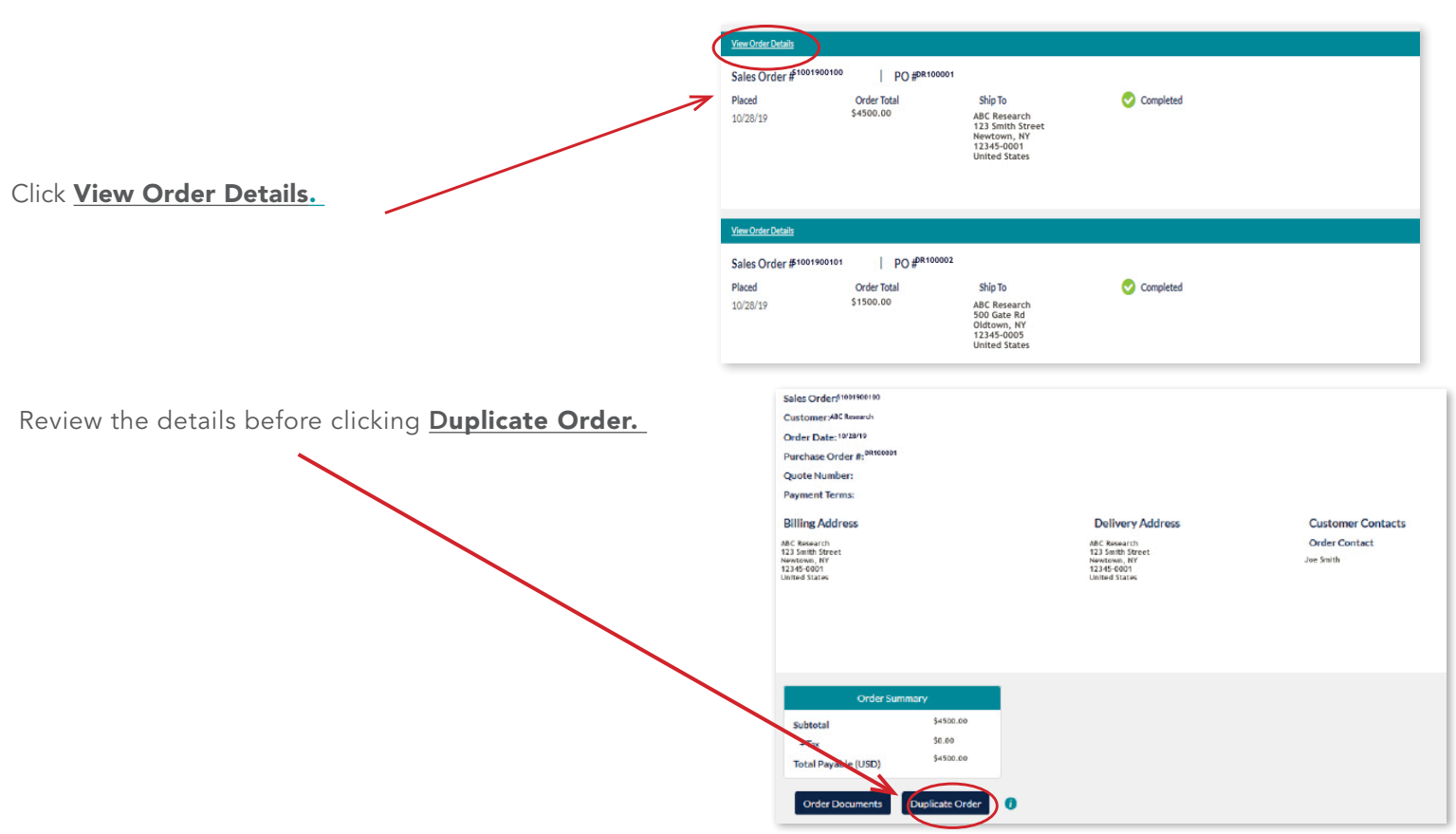

# 9. Resources Available on BioIVT.com

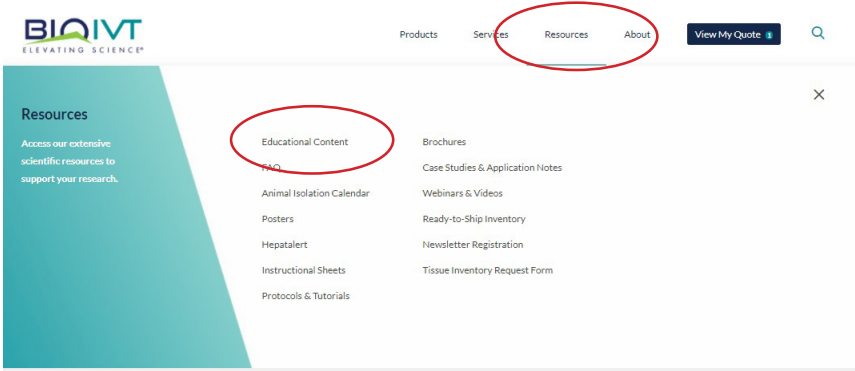

Visit our educational resource library and dig deeper into the 200+ posters, webinars, tutorials, white papers, guides and brochures on a variety of research applications.

Use the drop-down menus to find the areas you're interested in.

Click on the **Resources** and then **Educational Content** in the drop-down menu to access the entire content library.

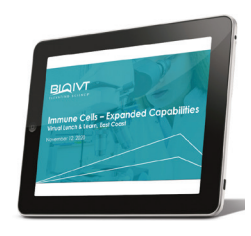

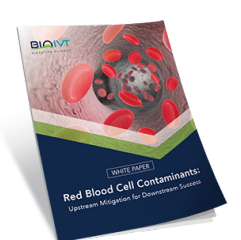

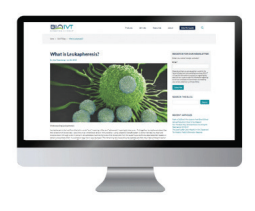

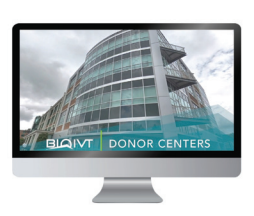

You can also visit the **Educational Content** section and search for any resources related to a product, service or keyword.

#### You can search by:

- Industry
- Product or service
- Application area
- Species
- Disease focus
- Resource type

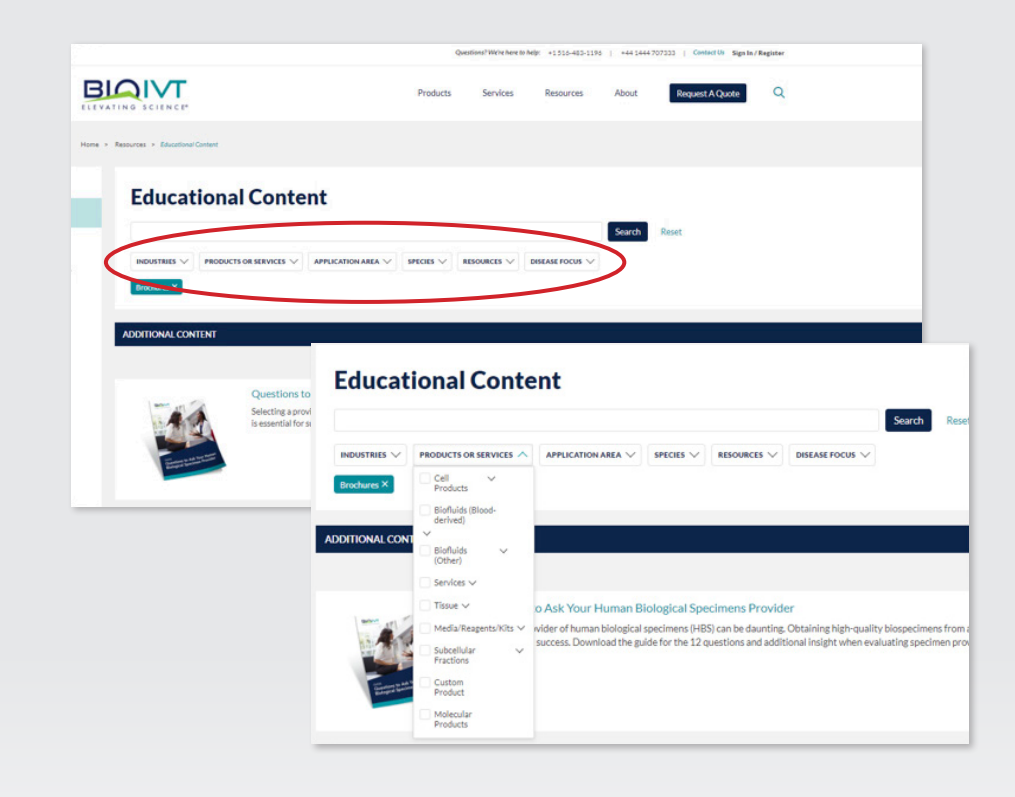

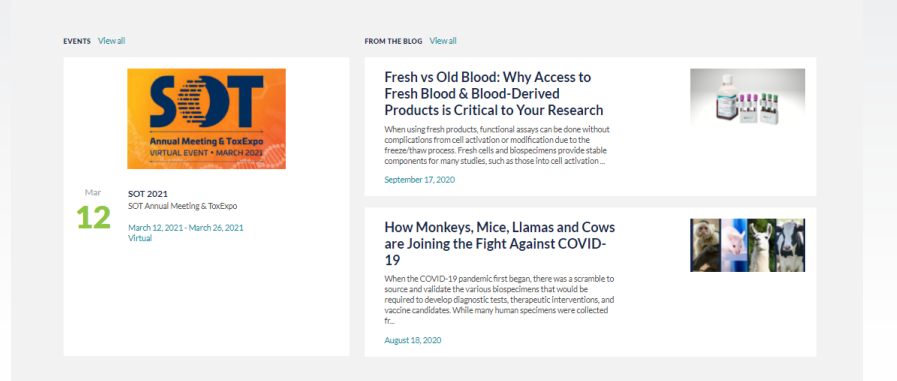

You can view our blogs from the home page. If you scroll down, you will find the blog section just above the footer.

From here, you can click on **View All** to see our entire list of published blogs.

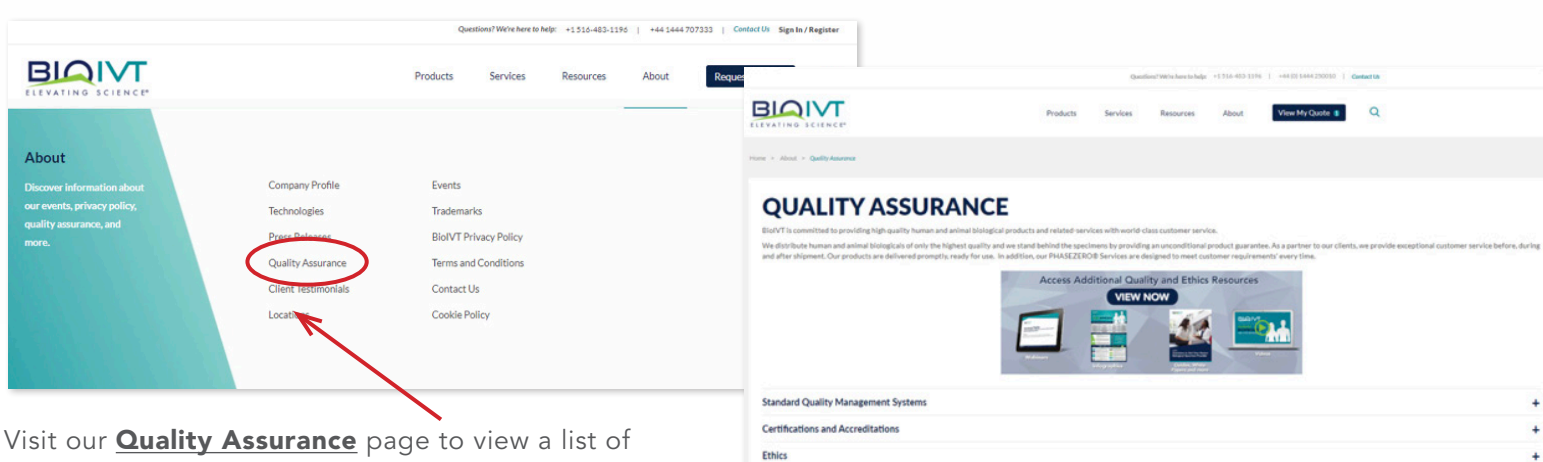

**Informed Consent** 

**Donor Information Practices** 

content with information about the ethical use of human biological specimens.

BioIVT.com

 $\ddot{\phantom{1}}$ 

÷

# 10. Security and Privacy

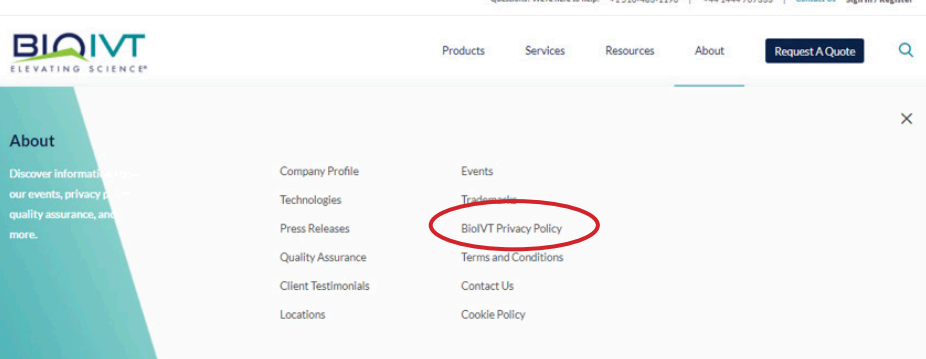

### Security **Privacy**

All passwords used on BioIVT.com are encrypted. We do not store credit card information in our systems and we comply with PCI-DSS.

BioIVT complies with all regional privacy laws. To learn more about our practices regarding your personal data and how we will use it, click on our Privacy Policy.

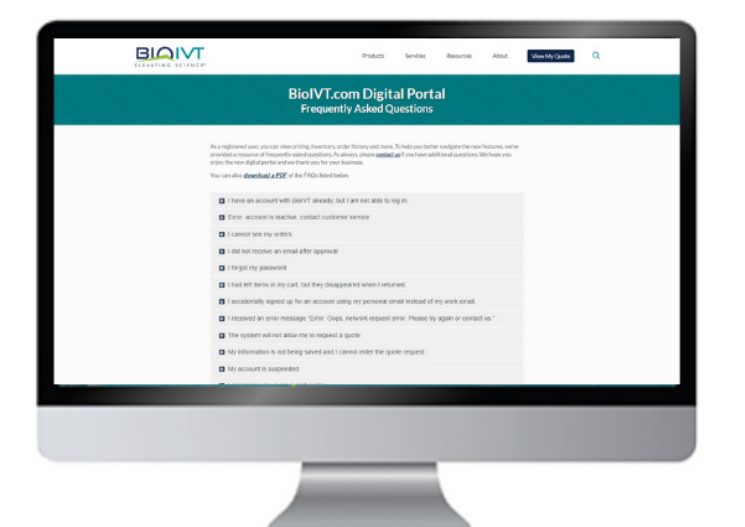

Visit our Frequently Asked Questions for more information about using your BioIVT.com Digital Portal account.

### Questions? Contact us

North America & Asia Pacific T +1 516 483 1196 E customerservice@bioivt.com Europe, Middle East & Africa T +44 1444 707333 E cseurope@bioivt.com

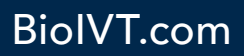